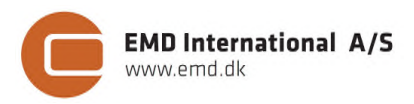

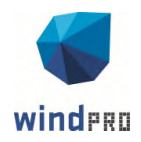

# **QUICK GUIDE – LOAD RESPONSE**

## **Ziel:**

**Ziel ist die Prüfung, ob die Lasten einer speziellen WEA oder generischen IEC-Klasse für das Park-Layout und den Standort akzeptabel sind.**

**LOAD RESPONSE berechnet die strukturellen Lasten gemäß den Auslegungslastfällen (Design Load Case - DLC) nach IEC 61400-1 Ed. 2, Ed. 3 oder Ed. 4.**

## **Übersicht:**

- **1. Lizenz- und Software-Voraussetzungen**
- **2. Eingangsdaten für LOAD RESPONSE**
- **3. Berechnung mit LOAD RESPONSE**
- **4. Ergebnisse in LOAD RESPONSE**

## 1. LIZENZ- UND SOFTWARE-VORAUSSETZUNGEN

Neben der Installation von windPRO ab Version 3.0 müssen gültige Lizenzen für SITE COMPLIANCE und LOAD RESPONSE vorliegen, erkennbar an den grünen Markierungen.

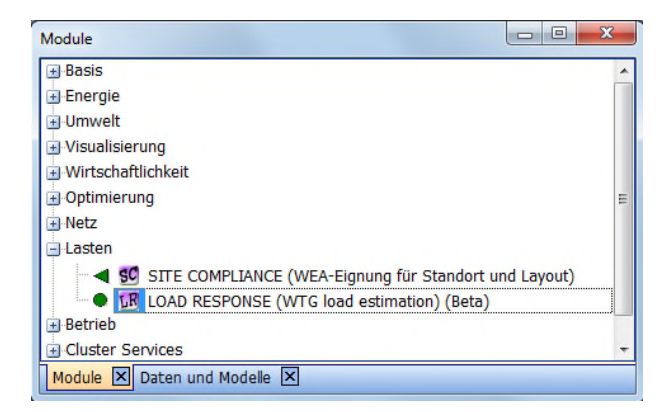

Eine oder mehrere Dateien mit Lastdaten müssen verfügbar sein. Diese liegen standardmäßig im Ordner windPRO Data\LoadResponse.

## 2. EINGAN GSDATEN FÜR LOAD RESPONSE

Vor der Durchführung einer LOAD RESPONSE-Berechnung, muss eine Standortanalyse mit SITE COMPLIANCE ausgeführt worden sein. Auf dem **Hauptteil** des SITE COMPLIANCE-Fensters muss **LOAD RESPONSE einbeziehen** markiert sein.

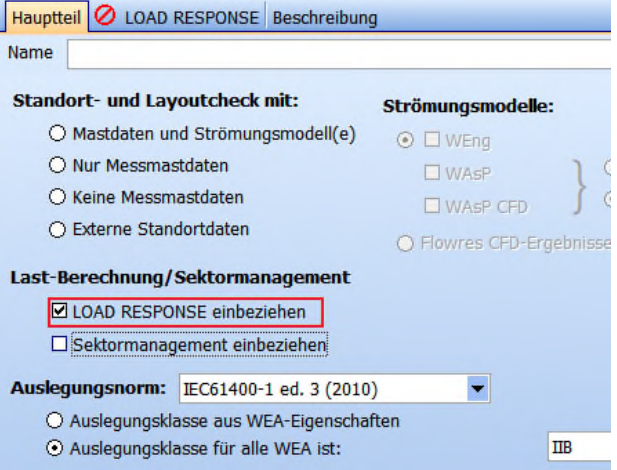

Alle Hauptprüfungen auf dem Register **IEC-Prüfungen** sollten mit SITE COMPLIANCE durchgeführt worden sein, bevor LOAD RESPONSE gestartet wird.

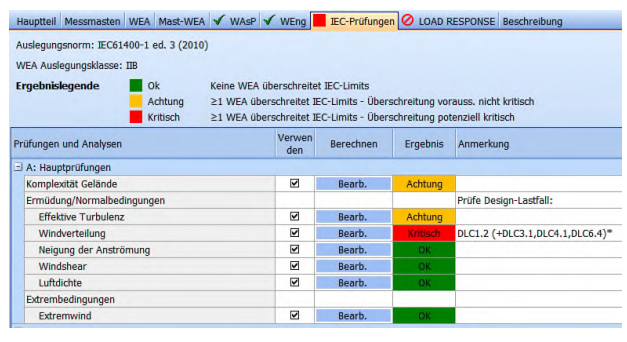

## 3. BERECHNUNG MIT LOAD RESPONSE

#### **3.1 Auswahl der WEA-Response-Datei**

Über das Dropdown-Menü (rote Markierung) muss zuerst eine spezifische oder generische WEA ausgewählt werden.

## **Quick Guide – LOAD RESPONSE**

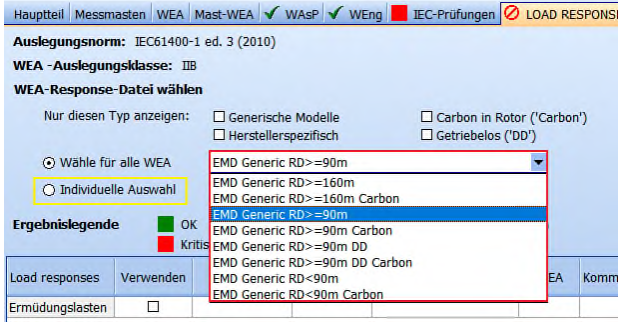

Wenn unterschiedliche WEA-Typen im Park-Layout vorhanden sind, wird **Individuelle Auswahl** ausgewählt (gelb).

Die Anlagen im Dropdown-Menü gehören zu einer "XX.loadresponse"-Datei, die generelle Informationen zur WEA und den Auslegungslasten enthält.

#### **3.2 Ermüdungslasten hinzufügen**

Über den Haken **Ermüdungslasten** und Klick auf **Bearbeiten** werden die Berechnungseinstellungen aufgerufen.

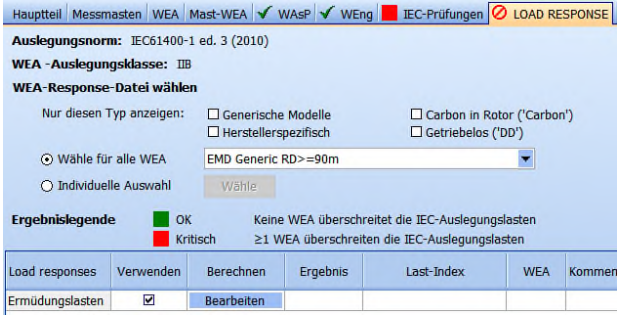

#### **3.3 Einstellungen Ermüdungslastberechnung**

Das Register **Einstellungen** zeigt zuerst einen Überblick über die berücksichtigten Auslegungslastfälle, Standortparameter und WEA-Komponenten.

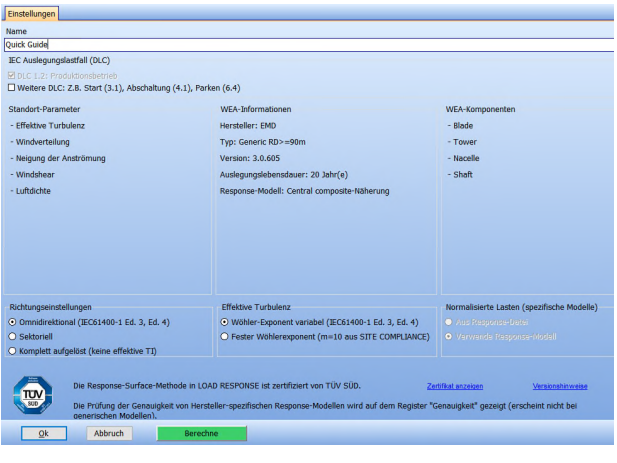

#### **3.4 Erweiterte Einstellungen**

Wenn WEA in LOAD RESPONSE eingefügt werden, werden für die erweiterten Einstellungen die passenden, vordefinierten Einstellungen gewählt, und brauchen nicht geändert zu werden. Dennoch sind einige Änderungen möglich.

Gemäß IEC 61400-1 Ed. 3 und Ed. 4 sollen die Richtungen gleichverteilt angenommen werden. Hier könnten jedoch unter Verwendung der standortspezifischen Richtungsverteilung (**Sektoriell** oder **komplett aufgelöst**) genauere Ergebnisse erzielt werden. Diese Verteilung ist nur verfügbar, wenn die Windverteilung vorher in SITE COMPLIANCE berechnet wurde.

Richtungseinstellungen ⊙ Omnidirektional (IEC61400-1 Ed. 3, Ed. 4)  $\bigcirc$  Sektoriell O Komplett aufgelöst (keine effektive TI)

Die Effektive Turbulenz wird aus einer Kombination der Umgebungsturbulenz und der Nachlaufturbulenz berechnet, zu deren Ermittlung der Wöhler-Exponent verwendet wird. In SITE COMPLIANCE wird dies meist mit einem Wöhler-Exponent von m= 10 durchgeführt. In LOAD RESPONSE kann gewählt werden, ob der Wöhler-Exponent der einzelnen Komponenten (**Wöhler-Koeffizient variabel**) oder derjenige aus der SITE COMPLIANCE-Berechnung (**Fester Wöhler-Koeffizient**) verwendet werden soll. IEC-konform und standardmäßig voreingestellt ist hierbei die erste Variante.

#### **3.5 Ermüdungslasten berechnen**

Mit Klick auf **Berechne** wird die Berechnung gestartet und anschließend die Ergebnisse auf neuen Registern angezeigt.

## 4. ERGEBN ISSE IN LOAD RESPONSE

#### **4.1 Ergebnisse (Karte)**

Die Ergebnisse werden im WEA-Layout dargestellt. Grüne Punkte symbolisieren akzeptable Lasten, während rote eine kritische Überschreitung bedeuten. "Akzeptabel" heißt für eine generische WEA, dass die Lasten im Bereich der zulässigen Lasten gemäß der Auslegungsklasse liegen müssen. Für eine spezielle WEA entsprechen die Grenzen den individuell zertifizierten Lasten, die nicht exakt den Grenzwerten einer IEC-Klasse entsprechen müssen.

## **Quick Guide – LOAD RESPONSE**

Über das Dropdown-Menü unter der Grafik können einzelne Komponenten und Sensoren angezeigt werden. Standardmäßig wird für jede WEA die am stärksten belastete Komponente mit dem am stärksten belasteten Sensor angezeigt.

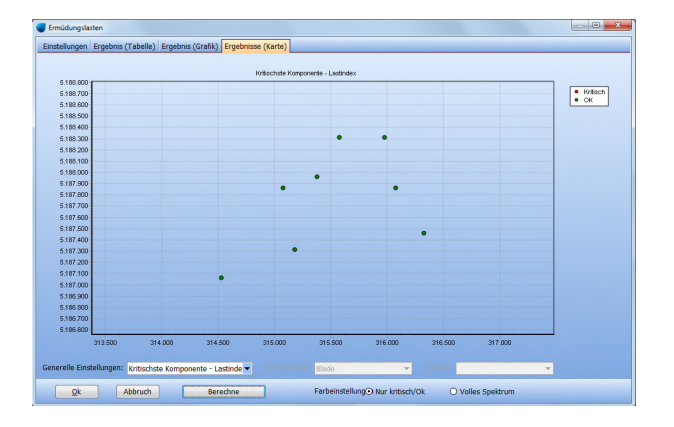

Über die Farbeinstellungen rechts unten ist es möglich, die unterschiedlichen Lastindizes der einzelnen WEA in Farbschattierungen zu zeigen, um so die WEA mit den höchsten Lasten leicht zu erkennen.

### **4.2 Ergebnisse (Grafik)**

Die Ergebnisse werden in einer Grafik dargestellt, die den Lastindex für jede WEA zeigt. Ein Lastindex von  $\leq$ 100% entspricht einem akzeptablen Niveau (grün), während ein Lastindex von >100% einer Überschreitung entspricht (rot).

Über das Dropdown-Menü unter der Grafik können wieder einzelne Komponenten und Sensoren angezeigt werden. Standardmäßig wird für jede WEA die am stärksten belastete Komponente mit dem am stärksten belasteten Sensor angezeigt.

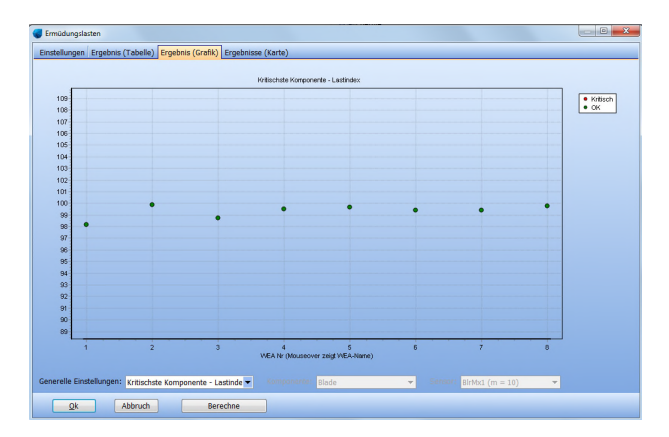

#### **4.3 Ergebnisse (Tabelle)**

Die Ergebnisse werden in einer Tabelle gezeigt, der Lastindex für jede WEA ist angegeben. Der Lastindex und verwendete Wöhler-Exponent der einzelnen Komponenten und Sensoren kann über das Ausklappen der Tabelle angezeigt werden.

Auch die **erwartete Lebensdauer** der einzelnen Komponenten wird gezeigt. Hierbei ist zu beachten, dass diese nur die Ermüdungslasten im Produktionsbetrieb enthält und keine anderen Prozesse wie Korrosion o.ä.

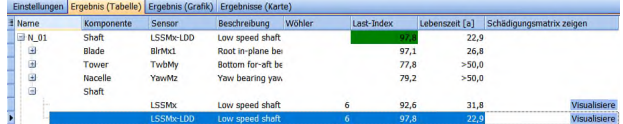

Durch Auswahl der einzelnen Komponenten kann auch deren Schädigungsmatrix visualisiert werden:

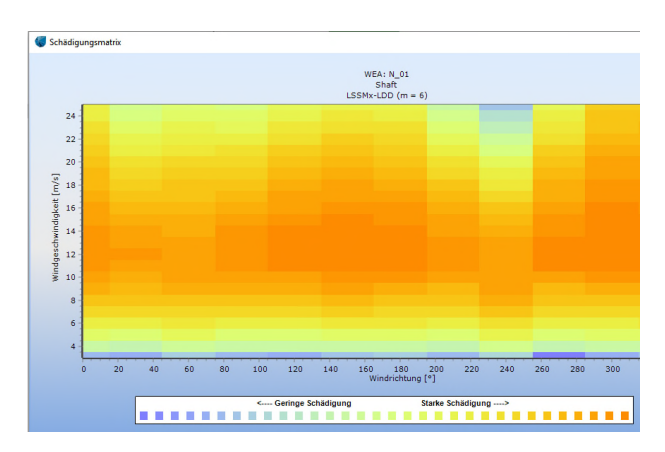